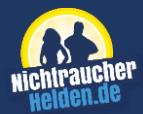

# **Gebrauchsanweisung**

# **der NichtraucherHelden-App (Medizin)**

Softwareversion: 2.3.x

Gebrauchsanweisungsversion: 1.16

Wichtig, vor Gebrauch sorgfältig lesen. Aufbewahrung für späteres Nachschlagen oder  $\mathbf{H}$ abrufbar unter dem Menüpunkt "Gebrauchsanweisung" in der App.

 $C \in$ 

## **Hersteller**

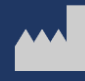

Sanero Medical GmbH Wilhelmstraße 11 70182 Stuttgart **Deutschland** 

#### **1. Funktionsweise der NichtraucherHelden-App/Produktbeschreibung und Zweckbestimmung**

Die App dient der Überwachung, Behandlung und Linderung einer diagnostizierten Tabakabhängigkeit. Durch ein individuell zugeschnittenes kognitiv-verhaltenstherapeutisches Nichtrauchercoaching soll dem Patienten dabei geholfen werden, seine Nikotinabhängigkeit zu überwinden. Die Software liefert keine Informationen, die dazu bestimmt sind, für Entscheidungen diagnostischer oder therapeutischer Zwecke herangezogen zu werden. Die Software dient ausschließlich der Unterstützung der Patienten bei der Durchführung der festgelegten Therapie.

#### **1.1 Vorgesehene Anwendung und Indikationen**

Erwachsene (Personen über 18 Jahren) mit bekannter und diagnostizierter Tabakabhängigkeit können die NichtraucherHelden-App nutzen, um sich dabei zu unterstützen, rauchfrei zu werden. Die NichtraucherHelden-App kann einen Besuch beim Arzt nicht ersetzen.

#### **1.2 Gegenanzeigen**

Personen mit den im folgenden aufgeführten Indikationen dürfen das Programm nicht nutzen:

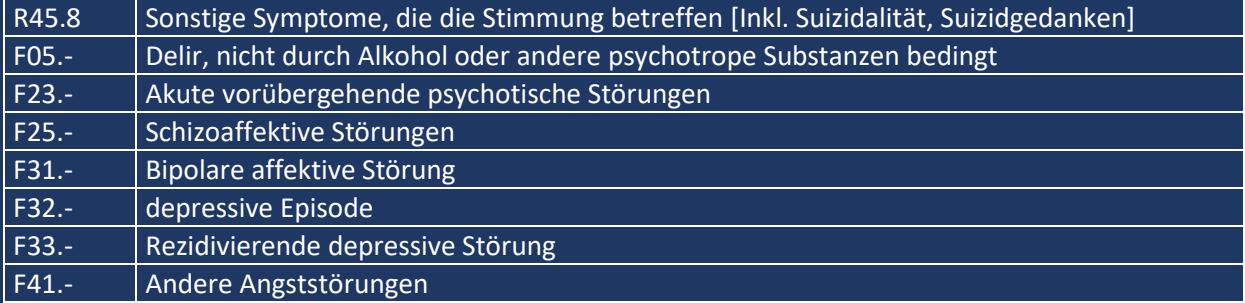

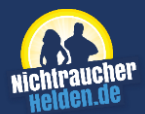

Die Anwendung bei psychiatrischen Erkrankungen mit Zeichen der akuten Depressivität oder Suizidalität sowie bei Erkrankungen mit akuten deliranten oder akuten psychotischen Störungen wird nicht empfohlen.

# **1.3 Benutzungsrichtlinien**

Im Hinblick auf gute Ergebnisse empfehlen wir die regelmäßige Nutzung von einem sogenannten "Modul" pro Tag (siehe hierzu auch Ziffer 5.1). Die NichtraucherHelden-App kann jederzeit und an jedem Ort, an dem die Nutzung eines Mobiltelefons erlaubt ist, verwendet werden, wenn ein kompatibles und funktionsfähiges Gerät mit ausreichend Batterieladung und Internetzugang genutzt wird.

# **1.4 Lieferumfang**

- Gebrauchsanweisung
- NichtraucherHelden-App für iOS / Android

# **2. Warnhinweise**

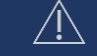

Wenn während der Therapie folgende Symptome auftreten, muss die Behandlung unterbrochen werden und ein Arzt aufgesucht werden:

- Depressionen
- Starke körperliche Entzugserscheinungen
- Suizidale Gedanken

# **2.1. Allgemeine Warnungen**

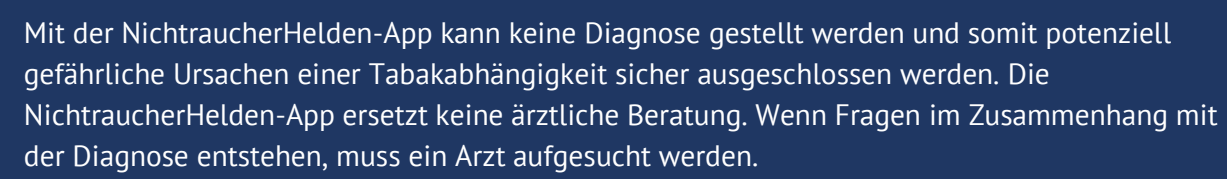

# **2.2. Benutzer**

Die NichtraucherHelden-App ist für Personen vorgesehen, bei denen eine Tabakabhängigkeit diagnostiziert wurde, die unter Aufsicht eines Arztes oder medizinischen Fachpersonals stehen, die fließend Deutsch sprechen und die fähig sind, die App gemäß der Gebrauchsanweisung zu nutzen.

# **2.3. Entzugserscheinungen**

Durch den Rauchstopp im Therapieablauf können physische und psychische Entzugserscheinungen auftreten. Wenn diese zu stark sind, muss die Therapie abgebrochen und ein Arzt aufgesucht werden.

# **2.4 Wechselwirkungen**

Wenn während der Therapie ergänzende Medikamente eingenommen werden, können Wechselwirkungen mit anderen eingenommenen Medikamenten entstehen. Außerdem kann durch den Rauchstopp die Wirkung von eingenommenen Medikamenten verändert werden, sodass die Dosis angepasst werden muss. Hierzu ist unbedingt ein Arzt zu kontaktieren.

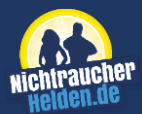

## **2.5 Nutzungsumgebung**

Nutzen Sie die NichtraucherHelden-App niemals im Straßenverkehr. Führen Sie die Bewegungsübungen, die in der NichtraucherHelden-App angeleitet werden, nur in sicherer Umgebung durch und stellen Sie dabei sicher, dass Sie genügend Platz in jede Richtung haben und der Untergrund eben und rutschsicher ist. Sofern Sie während der Bewegungsübungen Schmerzen verspüren, beenden Sie umgehend das Training.

#### **3. Kompatibilität und Systemvoraussetzung**

Die Mindestanforderungen für die NichtraucherHelden-App sind ein Android-Betriebssystem mindestens der Softwareversion Android 21 (5.0) oder ein iOS Betriebssystem mit mindestens der Softwareversion iOS 12.0. Falls die App nicht im App Store/Play Store zu finden ist, wurde sie vorsorglich entfernt.

Um eine sichere und optimale Verwendung der NichtraucherHelden-App sicherzustellen, raten wir an, Softwareupdates zu installieren, sobald diese zur Verfügung stehen.

## **4. Einrichtung eines persönlichen Accounts**

Um die NichtraucherHelden-App nutzen zu können, ist ein persönlicher Account erforderlich. Die Einrichtung erfolgt in den nachfolgend erklärten Schritten.

#### **4.1 Herunterladen der NichtraucherHelden-App**

Die NichtraucherHelden-App kann im App Store/Play Store heruntergeladen werden. Dazu muss nach "NichtraucherHelden" gesucht werden. Hierfür ist eine entsprechende Internetverbindung notwendig. Sobald der Download abgeschlossen ist, kann die NichtraucherHelden-App geöffnet werden.

#### **4.2. Einrichtung des persönlichen Accounts**

Nach dem Start werden zunächst verschiedene Fragen gestellt. Gleich zu Beginn ist auszuwählen, dass das "Medizinmodul" verwendet werden soll. Für die Registrierung ist ein gültiger Rezeptcode notwendig, der i.d.R. von der Krankenkasse bezogen werden kann. Zudem sind ein Benutzername sowie ein Passwort anzugeben. Das Passwort muss mindestens aus 8 Zeichen und aus Sonderzeichen, Buchstaben und Ziffern bestehen. Anschließend werden weitere Fragen zu den persönlichen Rauchgewohnheiten sowie Kontaktdaten abgefragt.

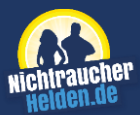

## **5. Das NichtraucherHelden-Programm**

Der Schwerpunkt der Therapie der NichtraucherHelden-App liegt auf der Ansicht "Mein Tag" und den dort bereitgestellten Modulen und Zusatzübungen der individuellen Therapie.

## **5.1 Moduleinheiten**

Eine verhaltenstherapeutische Therapie wirkt sich günstig auf die Behandlung der Tabakabhängigkeit aus. Der Ansatz von NichtraucherHelden beinhaltet Lernmodule, Entspannungstechniken, Ablenkungsmöglichkeiten und Motivation. Die App stellt täglich ein optimales Therapieprogramm für den Benutzer zusammen und bietet einen individuellen Therapieverlauf. Das Programm ist in mehrere Module gegliedert. Die Inhalte des entsprechenden Moduls finden sich in der Ansicht "Mein Tag".

In dieser Ansicht kann das aktuelle Modul gestartet werden. Wir empfehlen täglich ein Modul durchzuführen. Sobald das tägliche Programm gestartet wird, lädt die App die Videos herunter. Da unter Umständen große Datenmengen heruntergeladen werden, sollte vor dem Starten des Programms eine Wi-Fi-Verbindung hergestellt oder beim Anbieter des Datentarifes Informationen über das Datenvolumen eingeholt werden.

## **5.1.1 Video der Moduleinheit**

Um das Video zur Ansicht zu sehen, muss "Play" ausgewählt werden. Das Video spielt dann ab und kann durch die Schaltfläche "Pause" bei Bedarf angehalten werden. Im Video wird auch die Übung des Moduls erklärt. In der Ansicht "Mein Tag" wird nach dem Abspielen des Videos das Video als erledigt gekennzeichnet.

#### **5.1.2 Übung der Moduleinheit**

In den verschiedenen Modulen gibt es Übungen, die dem Benutzer gemäß verhaltenstherapeutischen Grundsätzen den Rauchausstieg näherbringen. Um mit der Übung zu starten, muss sie ausgewählt werden und eine Übungserklärung folgt. Nach dem Durchführen der Übung wird sie auch in der Ansicht "Mein Tag" als erledigt gekennzeichnet.

#### **5.1.3 Heldenbarometer und Auswertung**

Nach jedem Modul ist zwingend das Heldenbarometer auszufüllen. Hier werden verschiedene Fragen zum Modul und dem aktuellen Zustand des Benutzers gestellt. Abhängig von den Antworten im Heldenbarometer werden dem Benutzer eine individuelle Antwort und gegebenenfalls Zusatzübungen und -inhalte bereitgestellt. Dies ist unter "Auswertung & Empfehlung" ebenfalls in der Ansicht "Mein Tag" zu finden. Erst nach dem Heldenbarometer und dem Lesen der Auswertung kann zum nächsten Modul übergegangen werden. Die bereitgestellten Zusatzmodule sind freiwillig zu bearbeiten.

# **5.2 Status**

Im Status-Bereich kann der Benutzer neben seiner Zigaretten-Statistik weitere Anwendungen nutzen. Dazu zählen "Deine Wünsche", "Deine Gesundheit", "Tagebuch" und "Deine Auszeichnungen", die nach dem Auswählen editiert werden können.

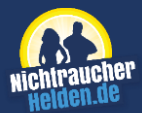

## **5.3. Ablenkung**

Im Menüpunkt "Ablenkung" der App können durch Antippen die Top 3 Aufhörgründe bearbeitet werden. Außerdem bieten weitere Anwendungen (z.B. Spiele, Videos, Audios) eine Hilfe bei akutem Rauchverlangen. Durch Antippen wird die Anwendung ausgewählt und der Benutzer wird weiter durch die entsprechende Anwendung geleitet.

#### **5.4 Dranbleiben**

Im Dranbleiben-Bereich findet der Benutzer Videos zu Fitness und Ernährung. Durch Antippen wird ein Inhalt ausgewählt und kann durch Aktivierung des "Play Buttons" abgespielt werden.

#### **6. Nutzungsrisiken**

Langfristig betrachtet bringt ein Rauchstopp nur Vorteile. Kurzfristig können jedoch Nebenwirkungen und/oder Gefährdungssituationen entstehen.

Im Folgenden werden die Risiken hinsichtlich ihres Vorkommens aufgelistet.

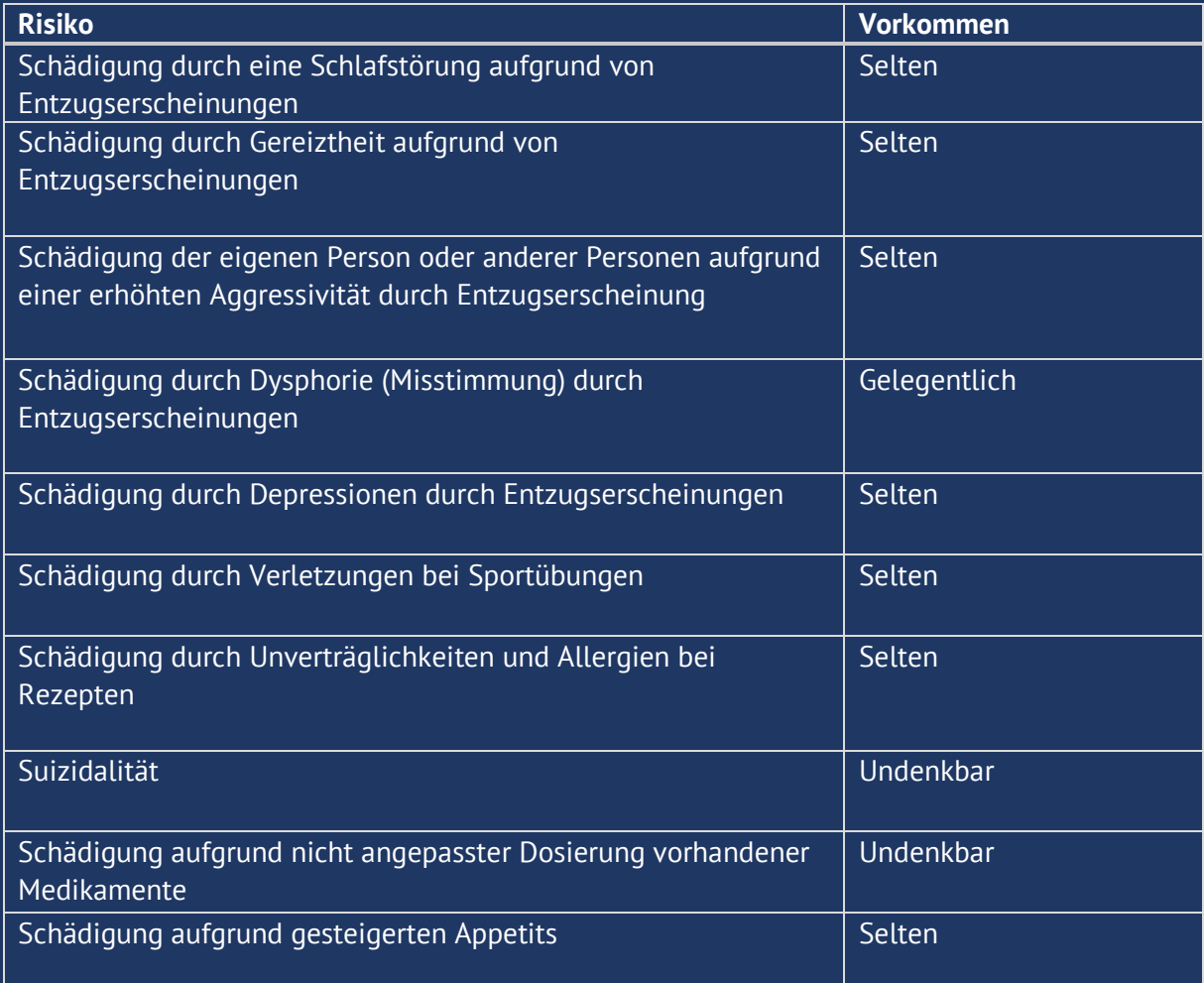

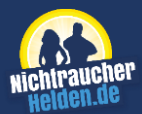

Erklärung der Vorkommens-Wahrscheinlichkeiten:

- Undenkbar (<0,00003%)
- Selten (<0,002%)
- Gelegentlich (<0,15%)
- Wahrscheinlich (<10%)
- Häufig (>=10%)

## **7. Beendigung der Nutzung**

#### **7.1 Ablauf der Nutzungsberechtigung**

Nach der Registrierung kann die NichtraucherHelden-App vollumfänglich für drei Monate verwendet werden. Anschließend kann eine Folgeverordnung für jeweils weitere drei Monate von einem Arzt oder Ärztin ausgestellt werden.

Die Daten der App werden spätestens sechs Monate nach der letzten Verordnung gemäß den gesetzlichen Bestimmungen gelöscht.

## **7.2 Abmeldung**

Eine Abmeldung ist nicht erforderlich, da die NichtraucherHelden-App nicht auf einem Abo beruht. Eine optionale Löschung des eigenen Benutzerprofils ist jederzeit möglich.

## **7.3 Löschen der NichtraucherHelden-App**

Android: Zuerst muss die App "Einstellungen" des Gerätes geöffnet werden. Im Bereich Apps kann nach Auswahl der NichtraucherHelden-App "Deinstallieren" (Uninstall) ausgewählt werden. Alternativ ist es auch möglich, die App direkt in der App-Übersicht zu deinstallieren. Dazu muss das Symbol der App gedrückt und gehalten werden, bis sich je nach Android-Version ein entsprechender Dialog öffnet oder ein "X" am linken Rand zum Löschen erscheint. Anschließend deinstallieren auswählen oder das "X" drücken.

iOS: Die NichtraucherHelden-App wird auf dem Bildschirm ausgewählt, bis sich je nach iOS-Version ein entsprechender Dialog öffnet oder ein "X am linken Rand zum Löschen erscheint. Anschließend "Deinstallieren" auswählen oder das "X" drücken.

#### **8. Vergessene Zugangsdaten**

Liegen die Zugangsdaten zum Programm nicht mehr vor (z.B. wegen Vergessens), kann über die "Passwort vergessen"-Funktion eine Neuvergabe der Zugangsdaten erfolgen. Dabei wird dem Nutzer ein Code per E-Mail zugesendet, der zusammen mit in der App zu beantwortenden Fragen eine Neuvergabe des Passworts ermöglicht.

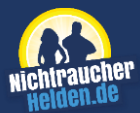

# **9. Cyber-Sicherheit**

Die NichtraucherHelden-App verwendet branchenübliche Verschlüsselungsprotokolle, um alle Produkte und Daten bei der Übertragung und im Ruhezustand zu schützen. Detaillierte Daten werden auf sicheren und verschlüsselten Servern in Deutschland gespeichert.

NichtraucherHelden übernimmt alle nötigen Anstrengungen, um die Datensicherheit zu gewährleisten. Der Nutzer sollte sich unbedingt an folgende Empfehlungen halten:

- Niemanden die Anmeldedaten für die NichtraucherHelden-App mitteilen
- Sich nach jeder Nutzung der App abmelden / ausloggen
- Stets eine sichere Internetverbindung nutzen
- Ausschließlich kompatible Geräte für die NichtraucherHelden-App nutzen

#### **10. Legende zu den Symbolen in der Gebrauchsanweisung**

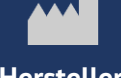

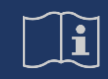

 **beachten**

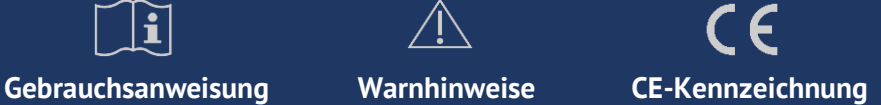

## **11. Kontakt**

Weitere Informationen oder die Beantwortung von Fragen finden sich in unseren FAQs. Weitere Kontaktmöglichkeiten: [service@nichtraucherhelden.de](mailto:service@nichtraucherhelden.de) oder 0711 / 21 959 343.

Bei schwerwiegenden Vorfällen im Zusammenhang mit der Verwendung dieses Medizinprodukts wenden Sie sich an unseren Kundendienst oder die zuständige örtliche Behörde.